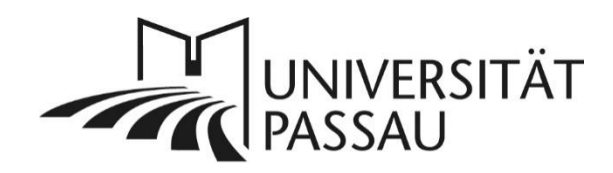

# <span id="page-0-0"></span>Barrierefreie Dateien erstellen

Diese Anleitung soll Ihnen als Hilfestellung dienen, um auch Menschen mit Einschränkungen einen möglichst barrierearmen Zugang zu Word- und PDF-Dateien zu ermöglichen. Wir zeigen Ihnen, wie Sie in zehn Schritten zu einer barrierearmen Word-Datei kommen, die Sie anschließend auch in eine PDF-Datei umwandeln können.

## Inhalt

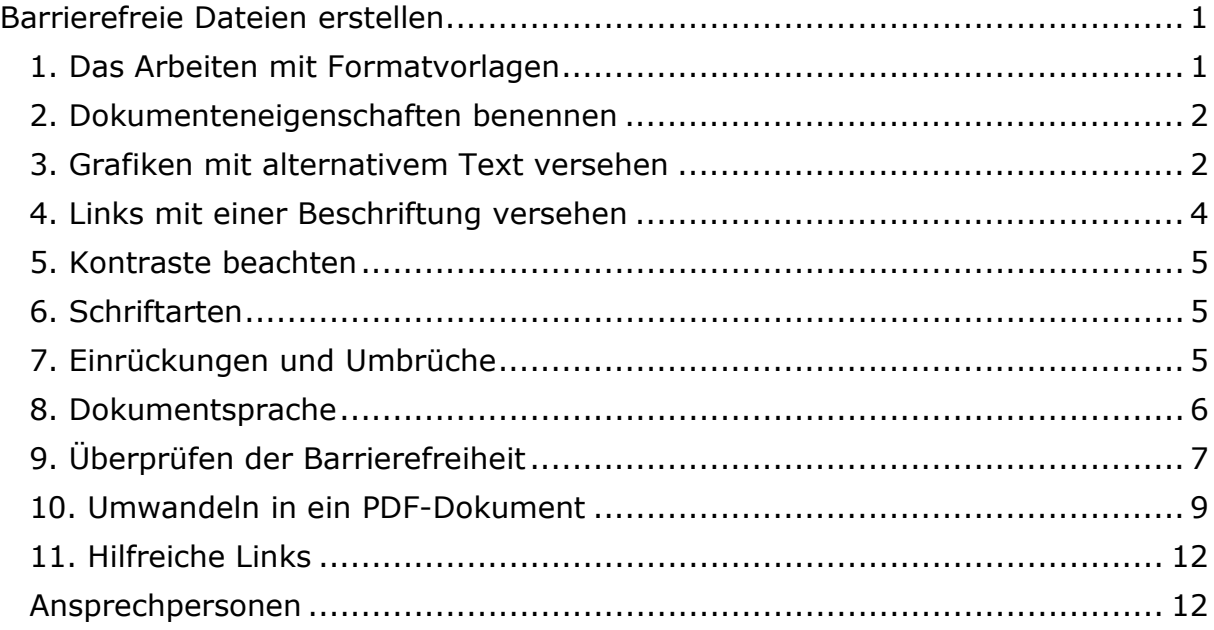

## <span id="page-0-1"></span>1. Das Arbeiten mit Formatvorlagen

Barrierefreie Text-Dateien basieren im Wesentlichen auf einer logischen und leicht zugänglichen Dokumentenstruktur. Durch das Verwenden von Formatvorlagen (1) können Sie eine einheitliche und schnelle Formatierung erstellen. Ein Vorleseprogramm kann dadurch z. B. erkennen, wann es sich um eine Überschrift handelt und wann um Fließtext.

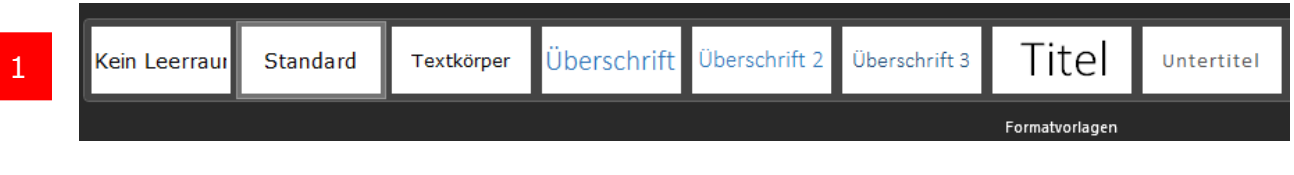

*Abbildung 1: Formatvorlagen*

#### <span id="page-1-0"></span>2. Dokumenteneigenschaften benennen

Wenn Sie Ihrer Datei Dokumenteigenschaften hinzufügen, ermöglichen Sie damit Menschen, die ein Vorleseprogramm nutzen, die Dateien auf ihrem PC besser zu finden und zuordnen zu können. Unter "Datei  $(2)$  – Informationen  $(3)$ " können Sie einer Datei beispielsweise einen Dokumententitel, den Namen der Autorin oder des Autors oder einen Kommentar hinzufügen.

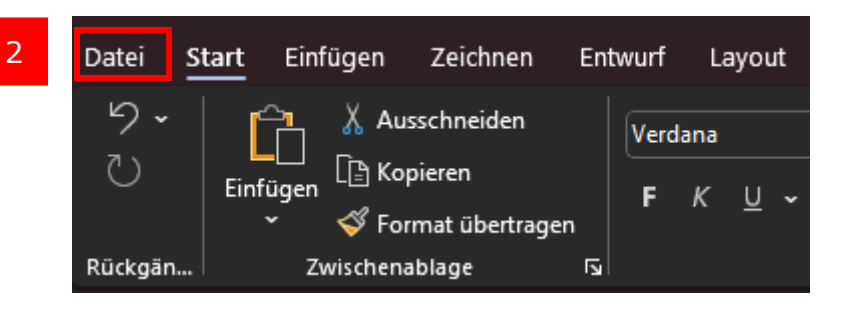

*Abbildung 2: "Datei" im Reiter auswählen*

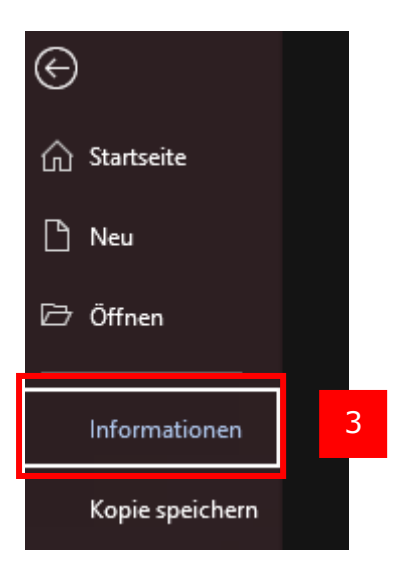

*Abbildung 3: "Informationen" im Reiter auswählen*

## <span id="page-1-1"></span>3. Grafiken mit alternativem Text versehen

Grafiken können von Menschen mit Sehbehinderung nicht wahrgenommen werden. Daher müssen Sie Grafiken sowie jegliches Bildmaterial mit einer Beschriftung versehen. Mit einem Rechtsklick auf die Grafik öffnen Sie das Menü "Beschriftung einfügen" (4) in Word und können einen entsprechenden, kurzen beschreibenden Text eingeben (5).

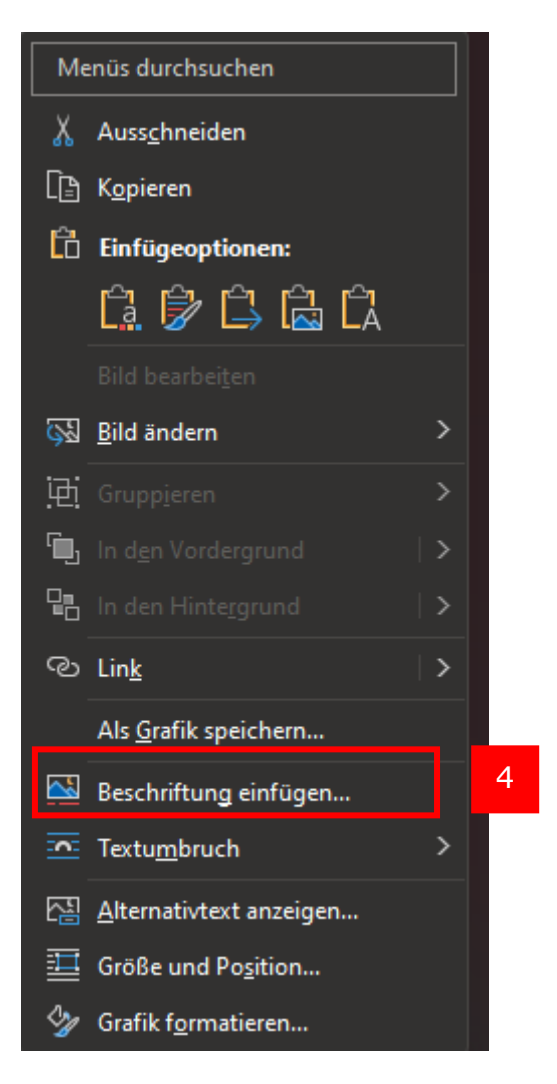

*Abbildung 4: "Beschriftung einfügen" im Menü auswählen*

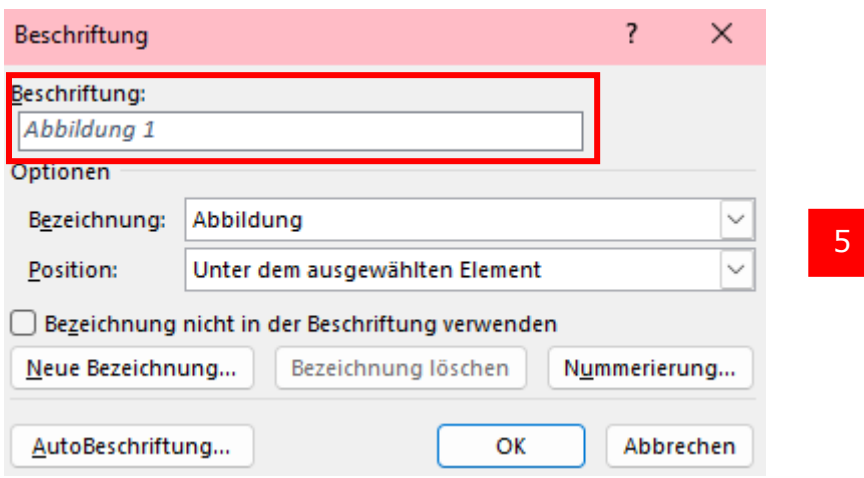

*Abbildung 5: Beschriftung hinzufügen*

## <span id="page-3-0"></span>4. Links mit einer Beschriftung versehen

Wenn Sie Links in einen Text einfügen, versehen Sie diese bitte mit einer alternativen Beschriftung, da ein Vorleseprogramme diese sonst Buchstabe für Buchstabe vorliest. Mit einem Rechtsklicks auf den Link gelangen Sie in ein Menü und können dort "Hyperlink bearbeiten" (6) auswählen und dann den Text eingeben, der angezeigt werden soll ("anzuzeigender Text") (7).

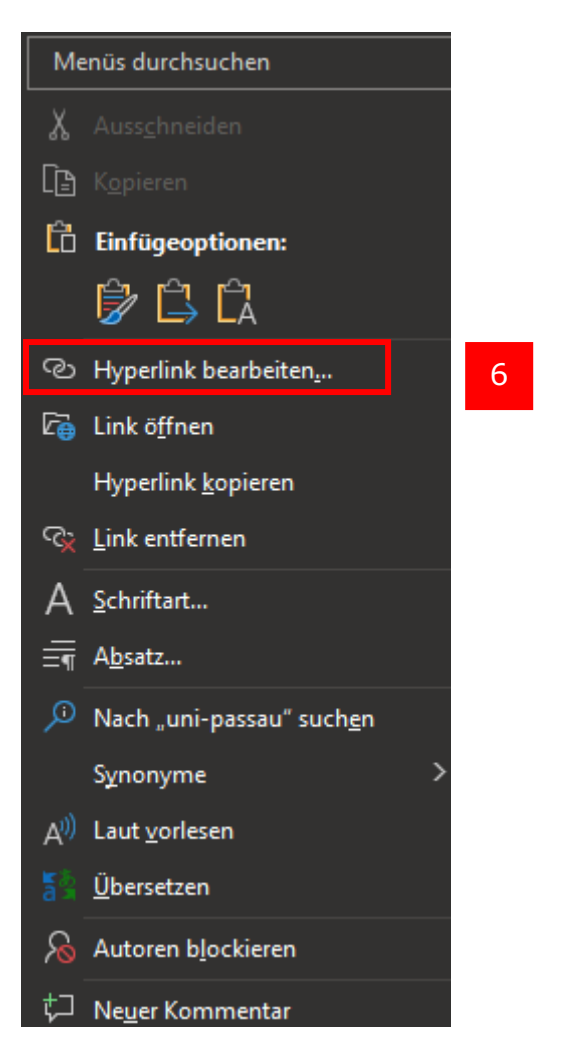

*Abbildung 6: "Hyperlink bearbeiten" im Menü auswählen*

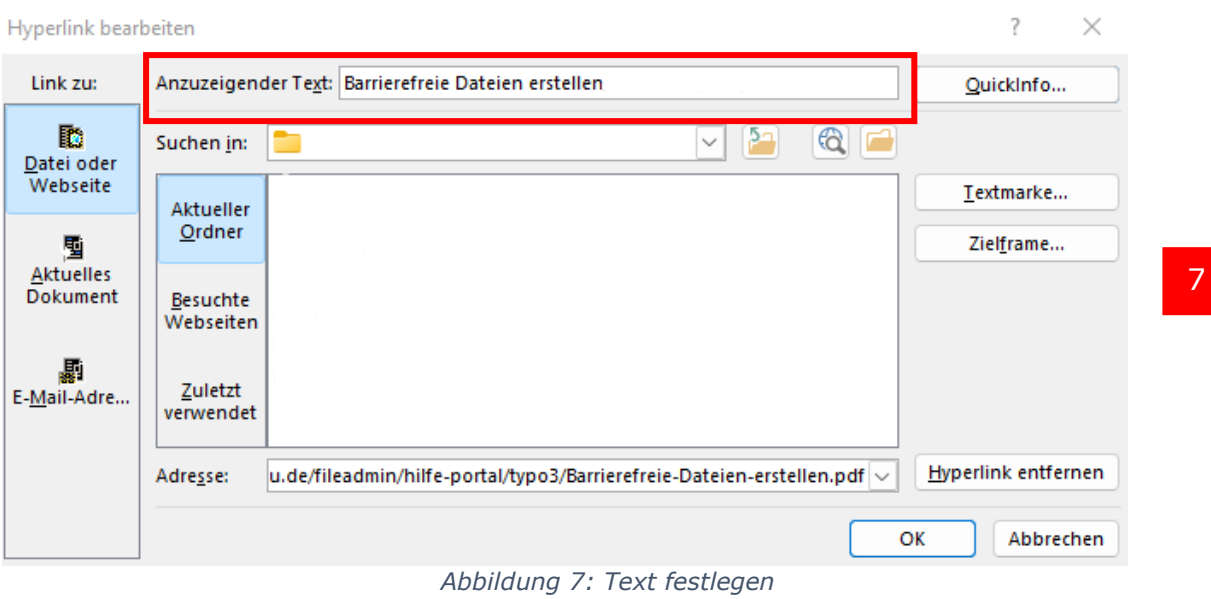

#### <span id="page-4-0"></span>5. Kontraste beachten

Gute Kontraste sorgen dafür, dass Texte – vor allem auch für Menschen mit Sehschwäche – besser lesbar sind. Bitte beachten Sie daher bei der Gestaltung Ihrer Datei, dass diese über ausreichende Kontraste verfügt. Dies betrifft z. B. die Schriftfarben und -größen, Hintergrundfarben, Texte auf Hintergrundgrafiken etc. Wenn Vorder- und Hintergrundfarbe sich etwa zu sehr ähneln, ist das Kontrastverhältnis zu niedrig.

#### <span id="page-4-1"></span>6. Schriftarten

Sehr dekorative Schriftarten mit vielen Verzierungen stellen ähnlich wie schwache Kontraste für Menschen mit Sehbehinderung unter Umständen eine Schwierigkeit dar. Verwenden Sie stattdessen besser serifenlose Schriften wie beispielsweise Arial.

## <span id="page-4-2"></span>7. Einrückungen und Umbrüche

Verzichten Sie auf das Einrücken von Textelementen mit Hilfe der Leertaste, da das Sprachprogramm ansonsten unter Umständen jedes Leerzeichen einzeln vorliest, also "leer", "leer". Verwenden Sie für Einrückungen stattdessen die Tabulatortaste.

Bitte erzeugen Sie auch keine Seitenumbrüche durch mehrmaliges Drücken der "Enter"- Taste, da es sonst zu einem ähnlichen Problem kommen kann. Um einen Seitenumbruch zu erzeugen, drücken Sie die Tastenkombination "Strg"+"Enter".

Bitte verwenden Sie Absätze mit voreingestellten Abständen. Dies dient wie die beiden vorherigen Punkte der besseren Vorlesebarkeit. Abstände sind im Idealfall schon in den Formatvorlagen hinterlegt.

Des Weiteren vermeiden Sie bitte automatische oder manuelle Worttrennungen, da diese beim Umwandeln in ein PDF oft nicht erkannt werden.

#### <span id="page-5-0"></span>8. Dokumentsprache

Achten Sie bei der Bearbeitung eines Dokuments auf die korrekte Sprachauszeichnung. Wenn Sie anderssprachigen Text nicht entsprechend markieren, kann dies das Hörverständen bei Vorleseprogrammen deutlich erschweren. Beispiel: Ein englisches Wort wird vorgelesen, als ob es sich um ein deutsches handeln würde. D.h. für Sie: Sollten Sie einen anderssprachigen Text eingeben, der nicht durch Word erkannt wird, können Sie diese Einstellung ändern, indem Sie den Text markieren und anschließend unter dem Reiter "Überprüfen" (8) auf "Sprache" (9) gehen. Wählen Sie hier den Optionspunkt "Sprache für die Korrekturhilfen festlegen" (10) aus, wo Ihnen eine Liste mit verschiedenen Sprachen zur Auswahl steht (11).

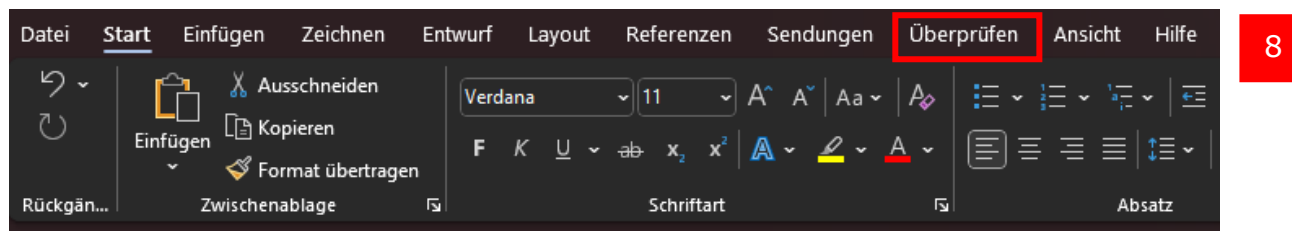

*Abbildung 8: "Überprüfen" im Reiter wählen*

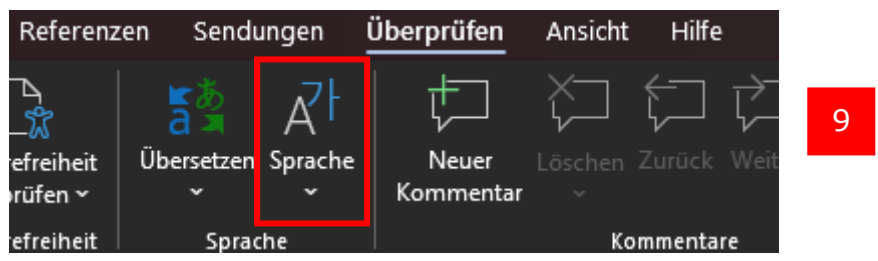

*Abbildung 9: "Sprache" im Menü wählen*

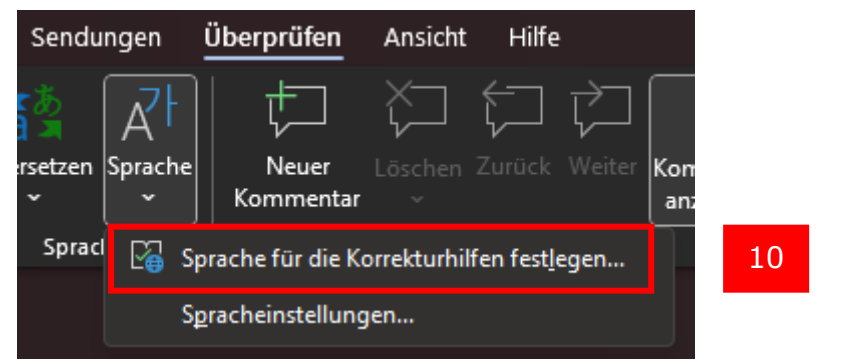

*Abbildung 10: "Sprache für die Korrekturhilfen festlegen" auswählen*

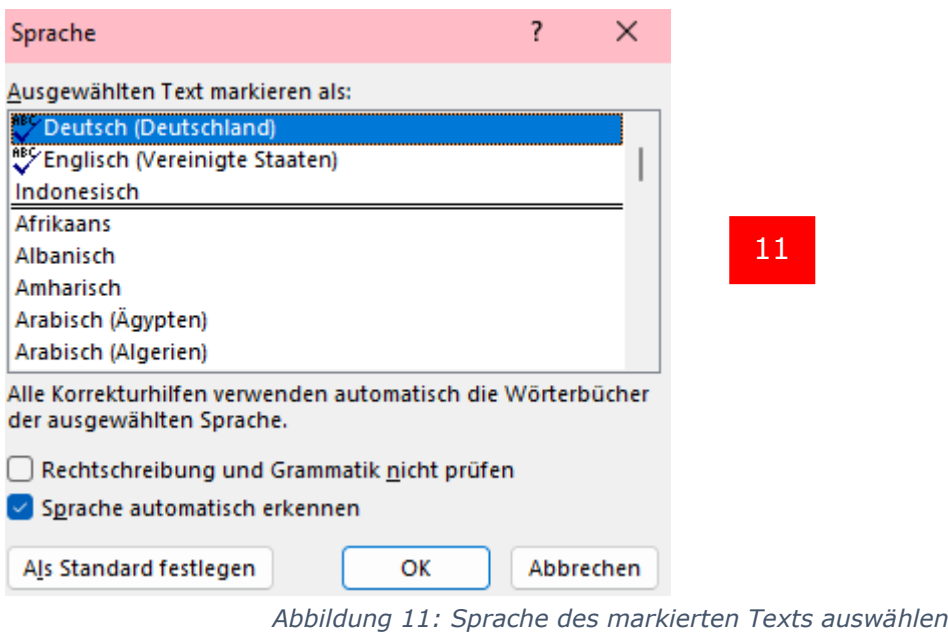

- <span id="page-6-0"></span>9. Überprüfen der Barrierefreiheit
	- 1. Klicken Sie auf den Menüpunkt "Datei" (12) und anschließend auf den Menüunterpunkt "Informationen" (13).
	- 2. Wählen Sie dann im mittleren Fensterbereich den Punkt "Auf Probleme Überprüfen" (14), bei dem sich ein Ausklappmenü öffnet. Hier rufen Sie den Befehl "Barrierefreiheit überprüfen" (15) auf.
	- 3. Nach Ausführung dieser Schritte wird ihr Textdokument wieder angezeigt und im Aufgabenbereich "Barrierefreiheitsprüfung" können Sie die Ergebnisse der Prüfung einsehen (16).

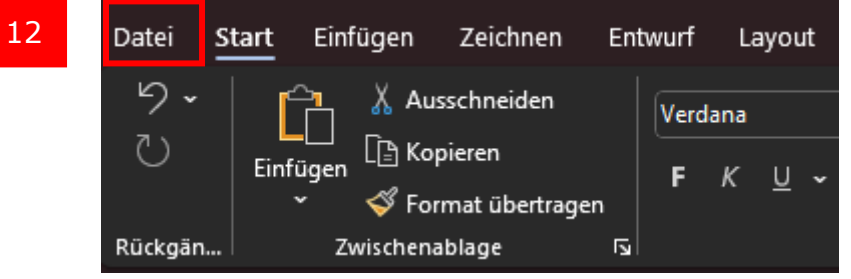

*Abbildung 12: "Datei" im Reiter auswählen*

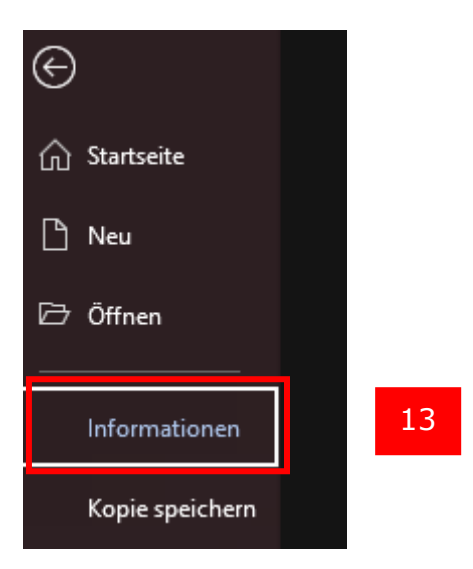

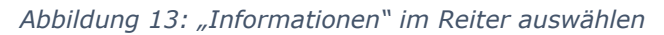

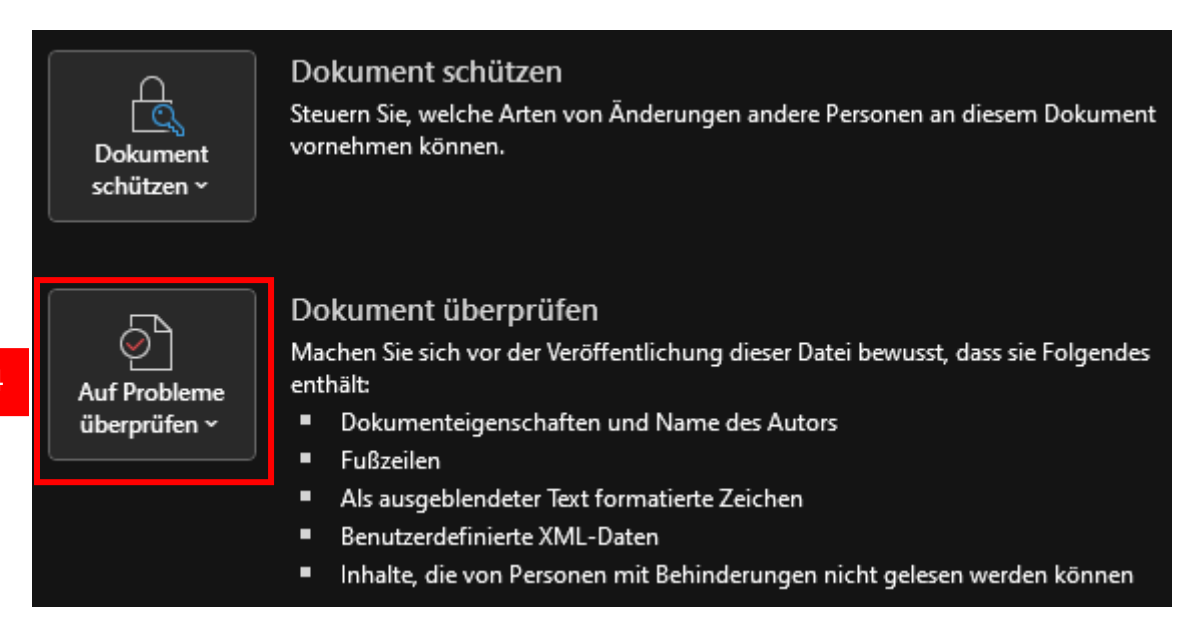

*Abbildung 14: "Auf Probleme überprüfen" im Menü auswählen*

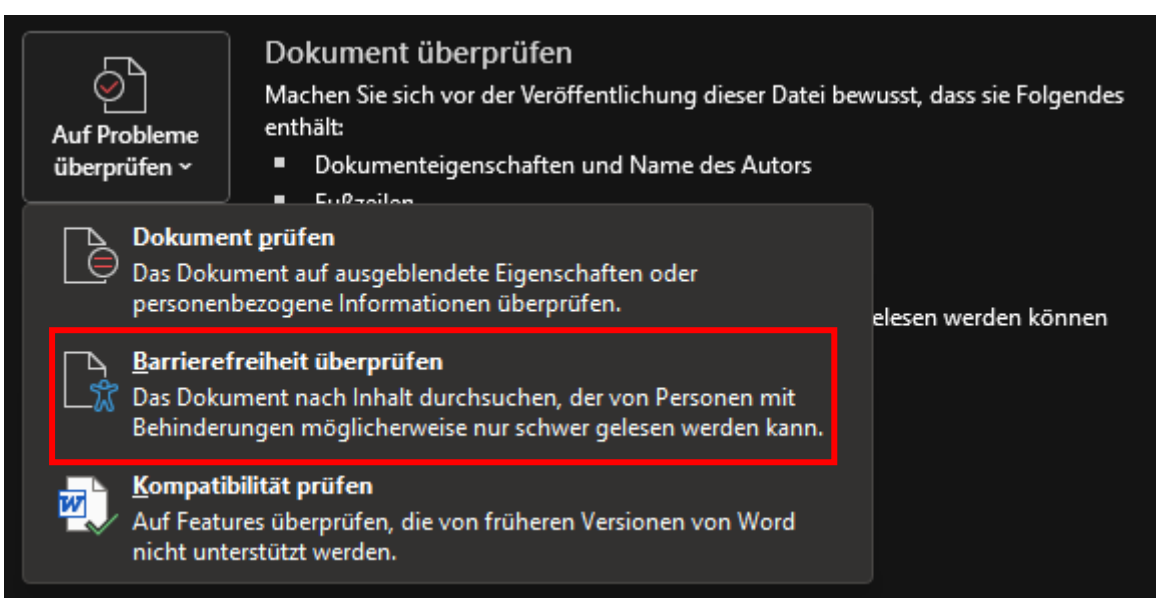

*Abbildung 15: "Barrierefreiheit überprüfen" im Menü auswählen*

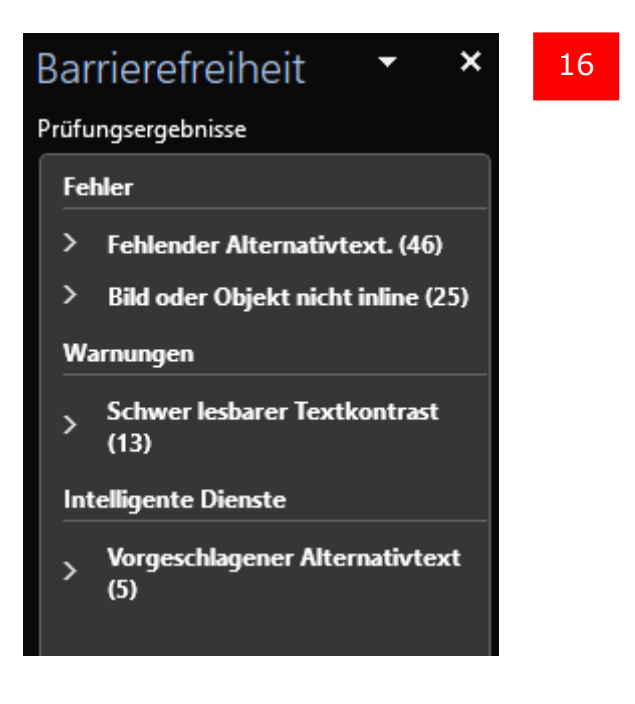

*Abbildung 16: Zusammenfassung der Prüfungsergebnisse*

#### <span id="page-8-0"></span>10. Umwandeln in ein PDF-Dokument

Das Dokument, das Sie unter der Beachtung dieser Hinweise und Tipps erstellt haben, können Sie nun in einer barrierefreien PDF-Datei speichern.

- 1. Klicken Sie Auf Datei (17) > Speichern unter (18), und wählen Sie aus, wo die Datei gespeichert werden soll.
- 2. Wählen Sie "Weitere Optionen" (19) unter dem Dialogfeld aus.
- 3. Wählen Sie in der Liste "Dateityp" (20) den Eintrag "PDF" (21) aus.

4. Klicken Sie auf Optionen (22), stellen Sie sicher, dass das Kontrollkästchen Dokumentstrukturtags für Barrierefreiheit aktiviert ist (23), und klicken Sie auf OK (24).

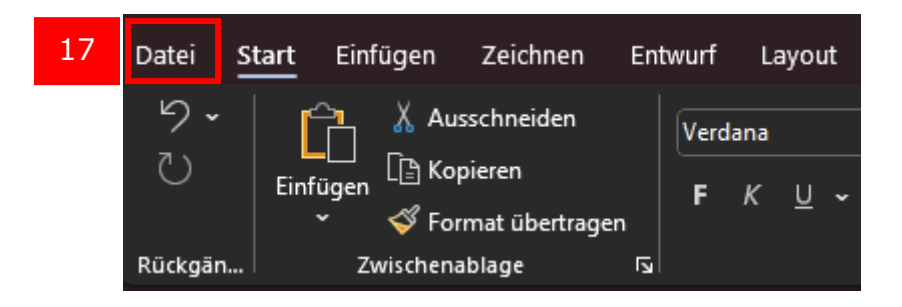

*Abbildung 17: "Datei" im Reiter auswählen*

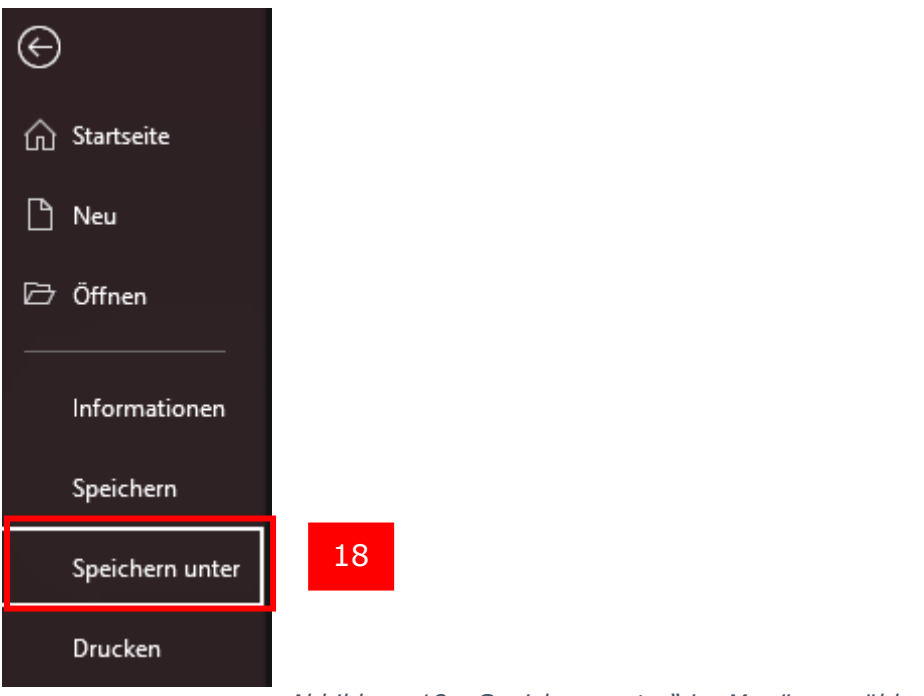

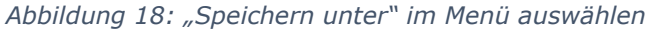

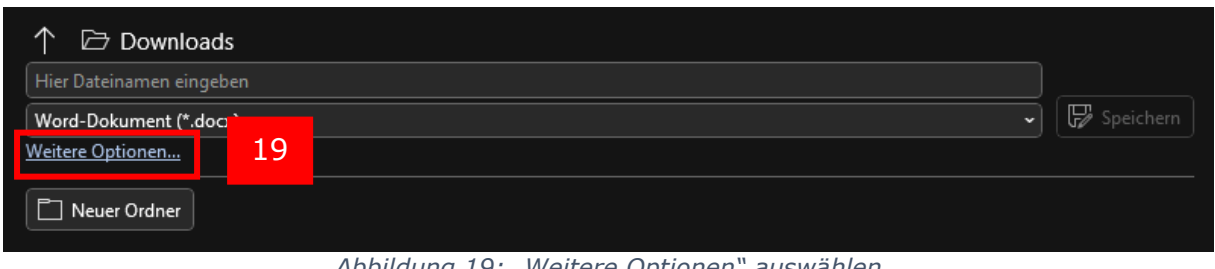

*Abbildung 19: "Weitere Optionen" auswählen*

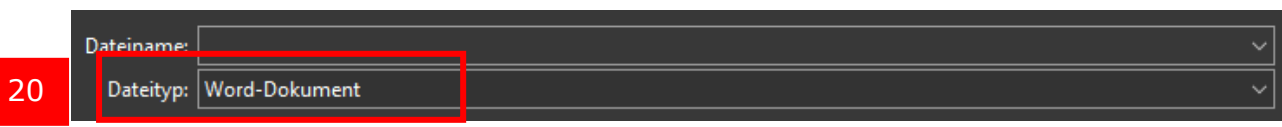

| Dateiname:                     |                                   |
|--------------------------------|-----------------------------------|
|                                | Dateityp: Word-Dokument           |
|                                | <b>Word-Dokument</b>              |
|                                | Autoren: Word Dokument mit Makros |
|                                | Word 97-2003-Dokument             |
|                                | Word-Vorlage                      |
|                                | Word Vorlage mit Makros           |
|                                | Word 97-2003-Vorlage              |
| ner ausblende <mark>PDF</mark> | 21                                |
| ---------                      | <b>XPS-Dokument</b>               |

*Abbildung 21: "PDF" in der Liste auswählen*

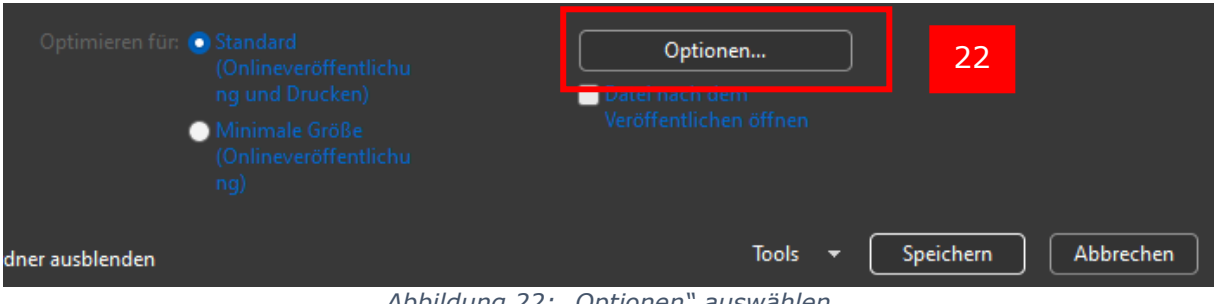

*Abbildung 22: "Optionen" auswählen*

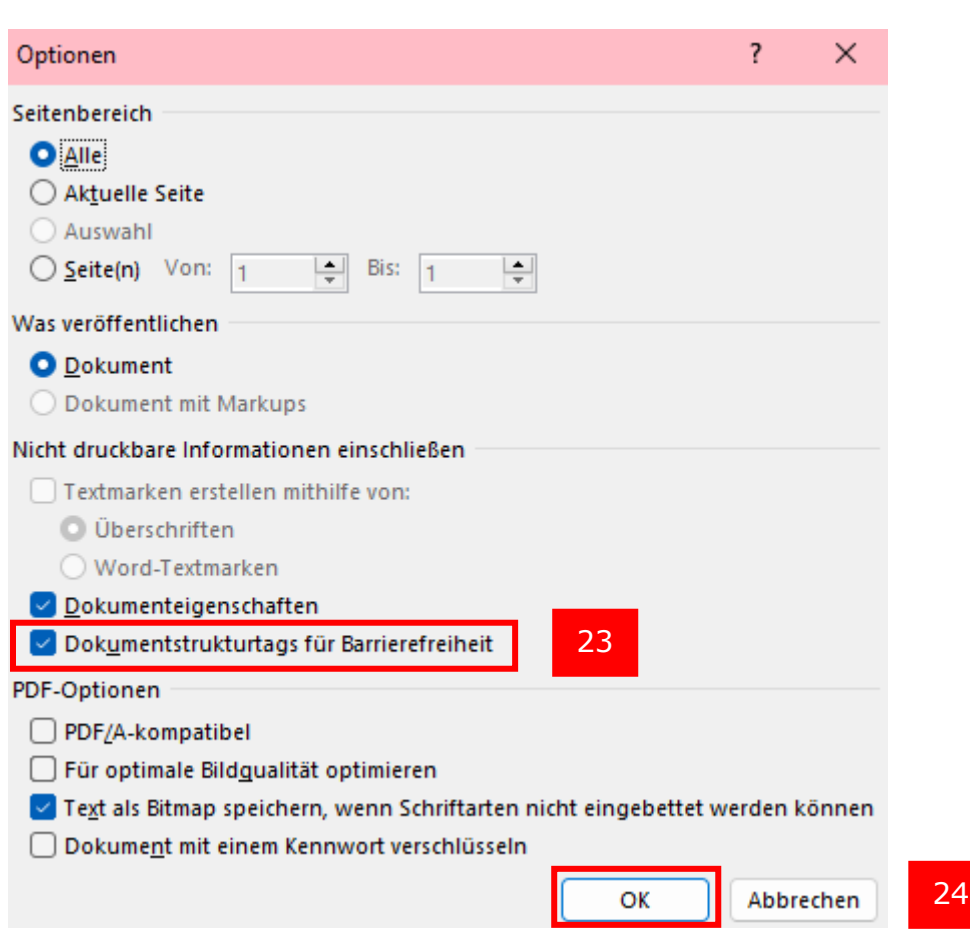

*Abbildung 23: Häkchen bei "Dokumentstrukturtags für Barrierefreiheit" setzen*

## <span id="page-11-0"></span>11. Hilfreiche Links

Die TU Chemnitz hat ein Video-Tutorial zur Erstellung eines barrierefreien PDF-Dokuments erstellt: <https://www.tu-chemnitz.de/tu/inklusion/pdf.html>

<span id="page-11-1"></span>Ansprechpersonen [web-redaktion@uni-passau.de](mailto:web-redaktion@uni-passau.de) [support@zim.uni-passau.de](mailto:support@zim.uni-passau.de)